# 2023학년도 신입생 진로종합검사 실시 안내

1. DOIT학생종합관리시스템 접속 **[https://doit.dongyang.ac.kr](https://doit.dongyang.ac.kr/)**

2. 로그인 후 마이페이지 클릭

## 3. 마이페이지의 좌측 하단 배너 **<2023 신입생 진로종합검사 바로가기>**클릭!!!

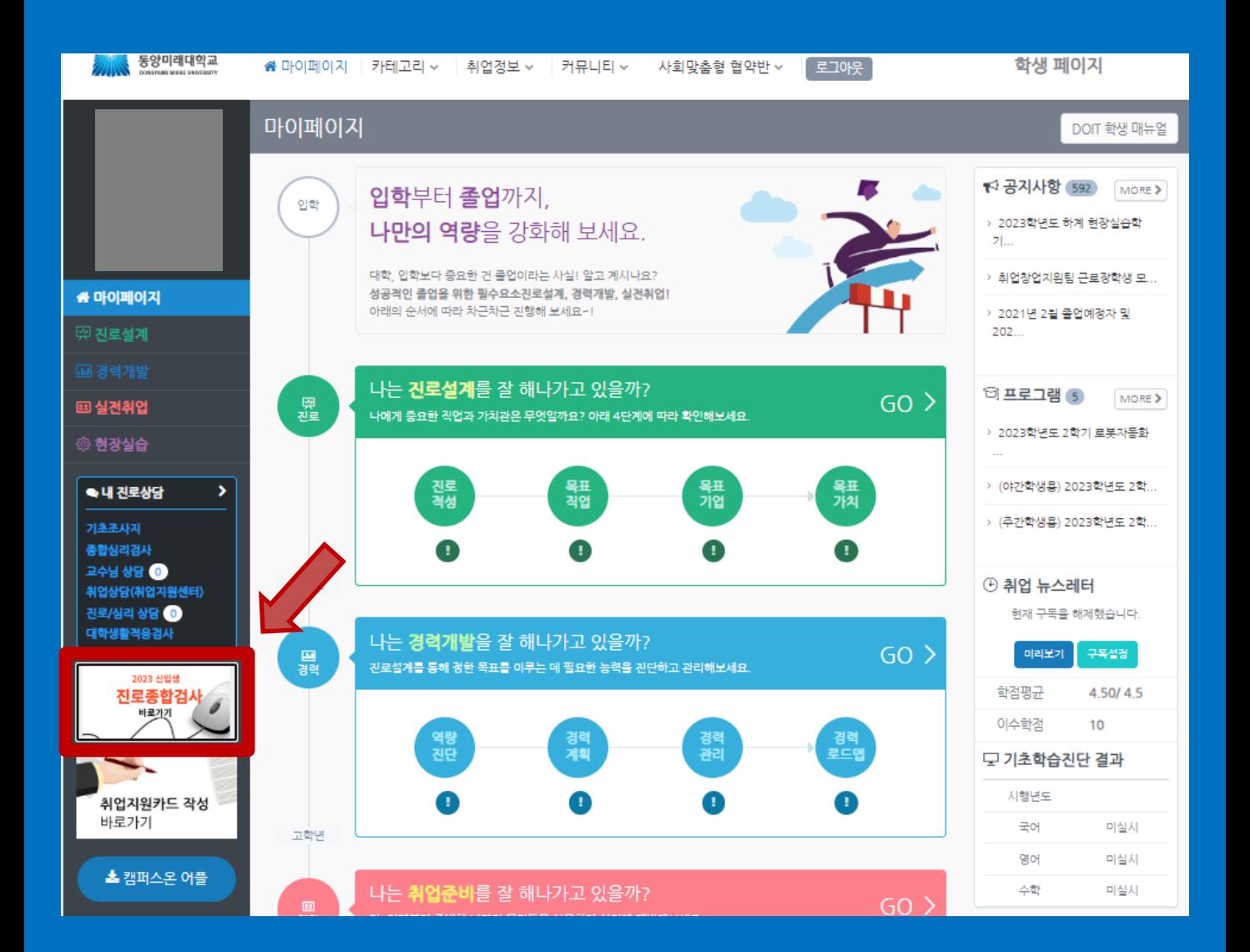

# 개인정보 활용 동의 체크 후 검사확인 클릭

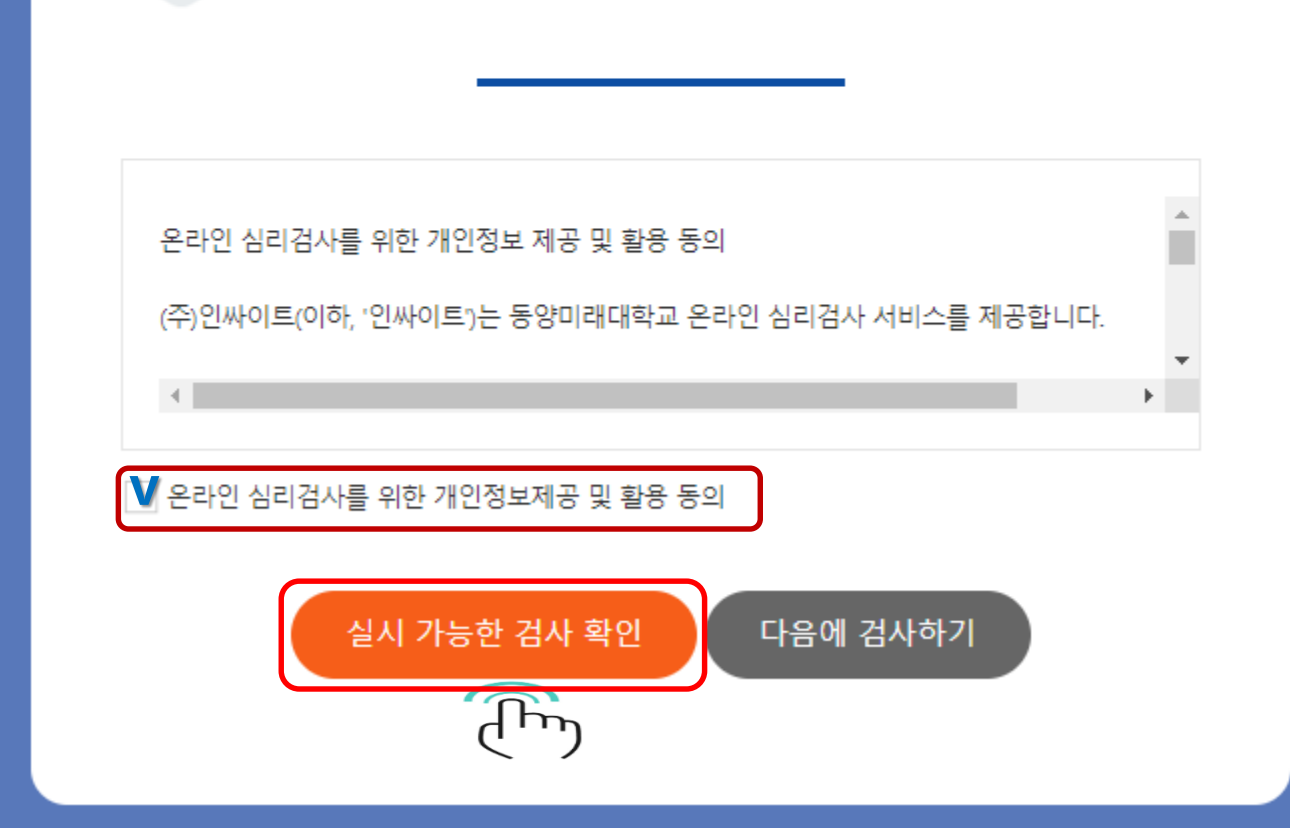

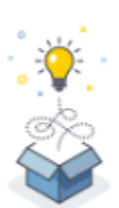

본 서비스는 동양미래대학교 재학생을 위한 온라인 심리검사를 제공합니다. 개인정보 활용동의 체크 후 실시 가능한 검사를 확인하세요. (재학생 외, 검사 실시가 불가능합니다.)

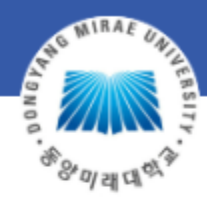

# 2023-2 동양미래대학교 학생상담센터 온라인진로검사

# 검사 유의사항 숙지 후 검사실시 클릭

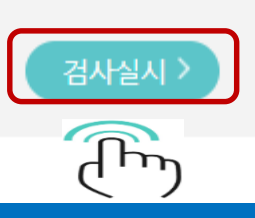

- 소요시간 : 약 30분 진로발달단계에 따른 진로성숙도를 파악하는 검사

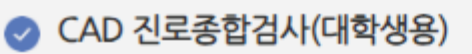

## 실시 가능한 검사

#### 검사 진행 중에 중간저장 필수!

실시하려는 검사명의 '검사실시' 버튼을 눌러 검사를 시작해 주세요. 검사에는 정답이 없으니 가장 적절한 답을 입력해주시면 됩니다.

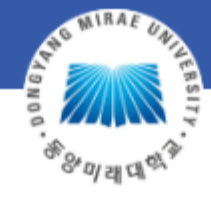

검사 유의사항

# 2023-2 동양미래대학교 학생상담센터 온라인진로검사

# 1. ① 파란색 칸은 기입하지 않는 사항입니다 2. ②★ 필수 표시만 정확하게 기입 & 선택 합니다 3. 맞게 입력하였다면 다음 버튼 클릭합니다

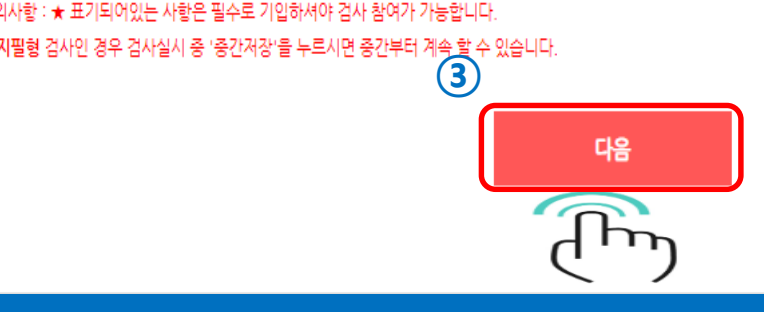

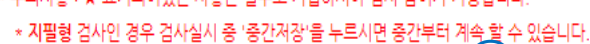

\* 주의사항 : ★ 표기되어있는 사항은 필수로 기인하셔야 건사 참여가 가능합니다

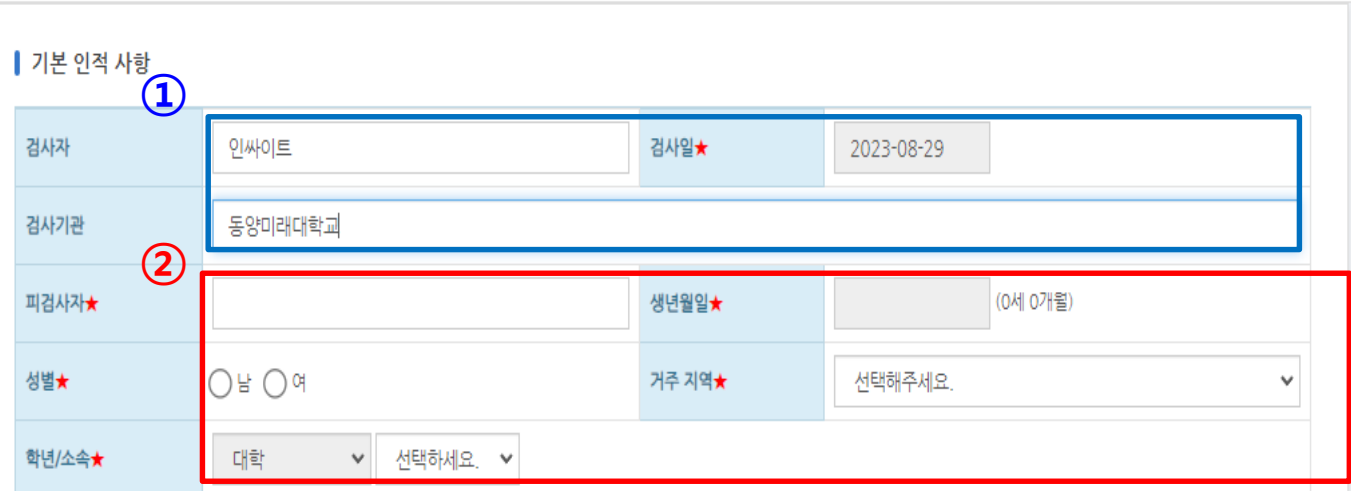

● [버전선택형] 온라인검사) CAD 진로종합검사(대학생용)

기<mark>본경보 ></mark> 작성방법 > 답안입력 > 완료

# 맞으면 " 확인 " 틀리면 " 취소 " 을 누른 뒤 재선택합니다

# 기입한 사항을 확인하고

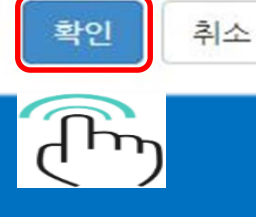

#### 인적사항 입력완료 후 수정이나 삭제가 불가하오니 정확히 입력하셨는지 다시한번 확인바랍니다.

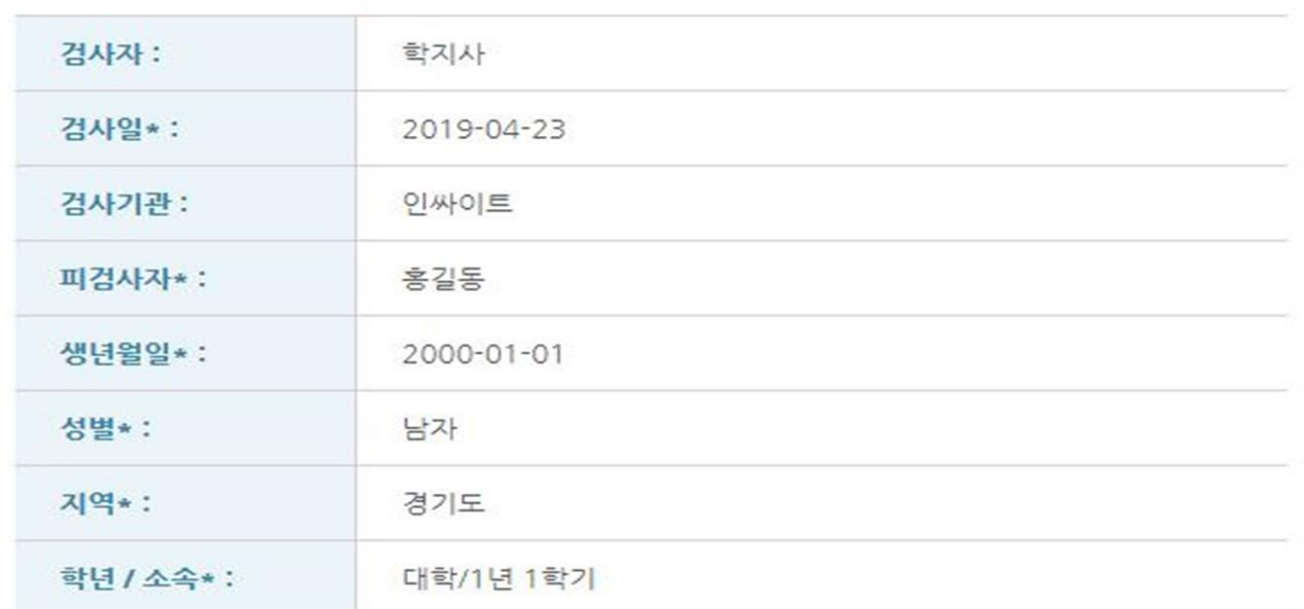

#### 인적사항 확인

# CAD진로종합검사(대학생용) 검사안내

#### 검사 지시사항

#### **PART 1**

● 나와 가장 잘 맞다고 생각되는 진로 흥미 유형에 응답 바랍니다.

#### **PART 2**

- 진로를 계획하고 준비하는 데 필요한 태도와 능력, 행동 등에 대한 문항들로 구성되어 있습니다.
- 평소의 느낌을 가장 잘 나타내고 있는 응답 항목을 선택 하시기 바랍니다.

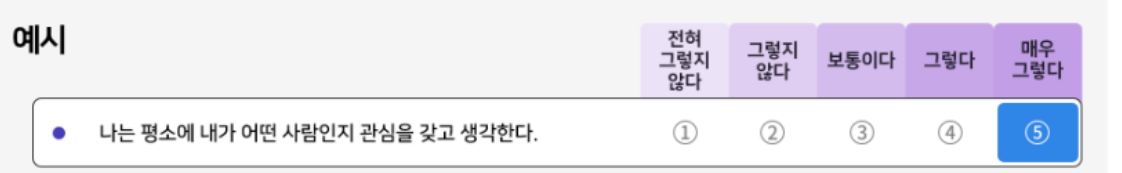

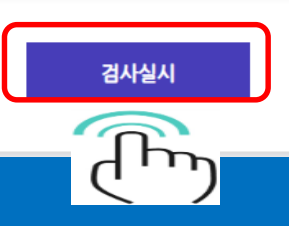

# 검사 지시사항을 읽고 검사실시 버튼을 클릭합니다

### 중간에 페이지 이탈이 불가피한 상황에서는 " 중간저장 " 기능을 이용하면 재접속 시 재진행 가능합니다

# 만약 무응답문항이 있을 경우 제출이 되지 않을 수 있습니다

# 문항에 모두 응답하셨다면 다음버튼을 클릭해주세요

이 전 중간저장

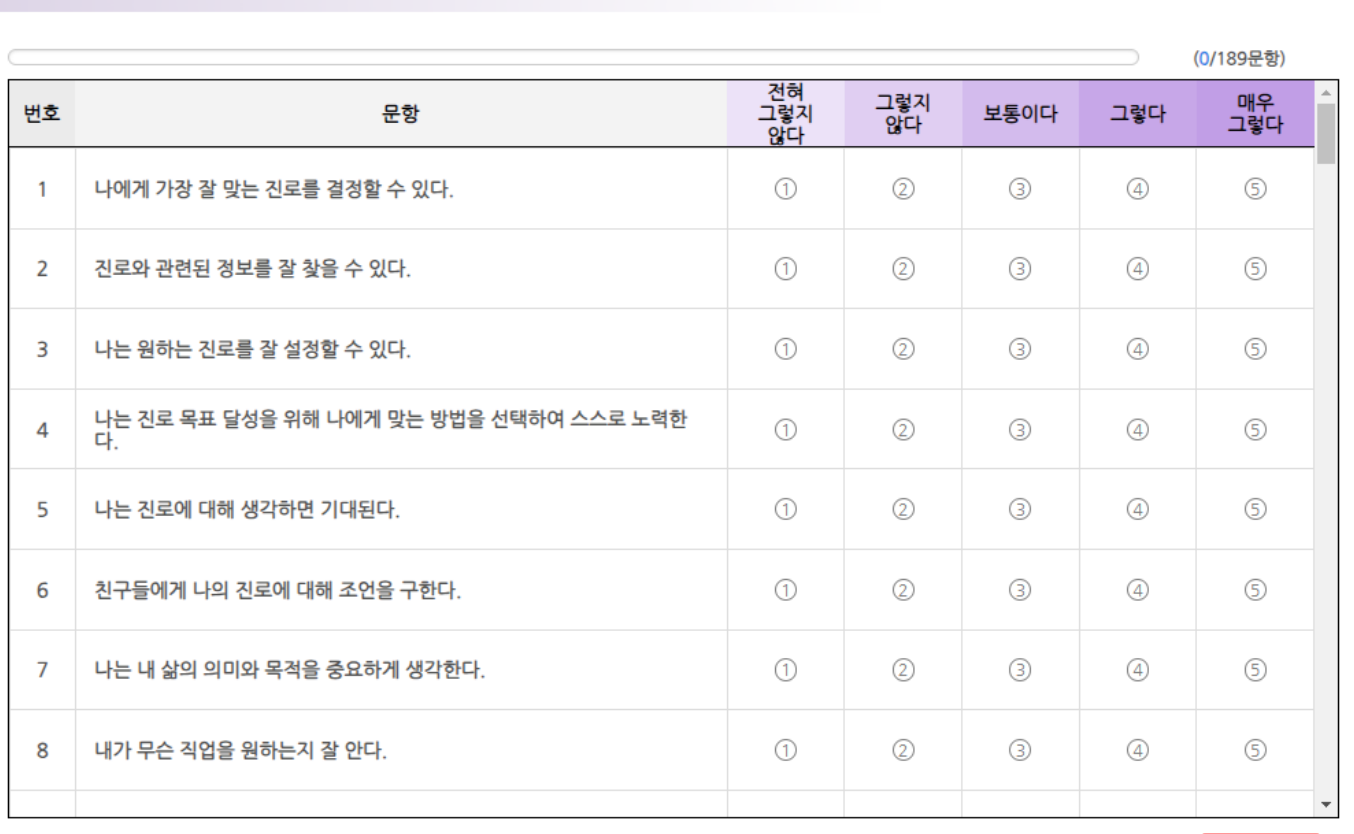

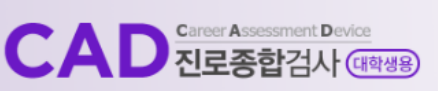

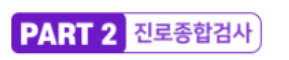

다음

س

기본정보 > 작성방법 > 답안입력 > 완료

○ 온라인검사) CAD 진로종합검사(대학생용)

## 중간에 페이지 이탈이 불가피한 상황에서는 " 중간저장 " 기능을 이용하면 재접속 시 재진행 가능합니다

# 만약 무응답문항이 있을 경우 제출이 되지 않을 수 있습니다

### س 문항에 모두 응답하셨다면 다음->제출 버튼을 클릭해주세요

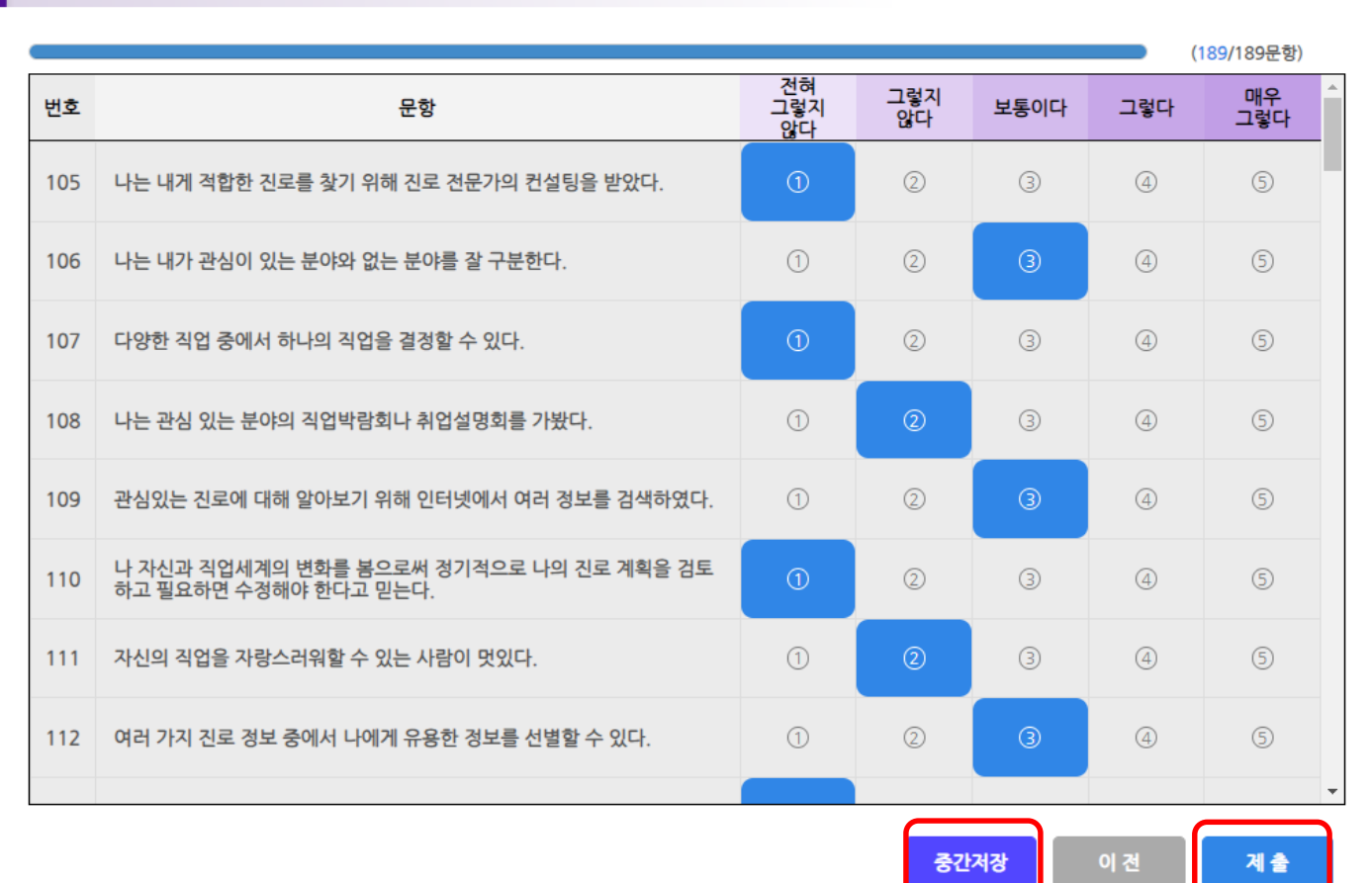

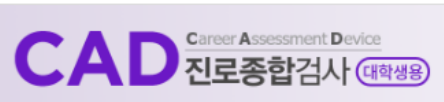

● 온라인검사) CAD 진로종합검사(대학생용)

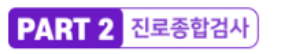

기본정보 > 작성방법 <mark>> 답안입력 ></mark>

# 검사 종료 이후에 검사실시 첫 페이지에서 결과 확인 가능합니다

# " 종료(결과보기) 버튼" 을 클릭하면 결과를 확인하실 수 있습니다.

# 검사가 종료되었습니다.

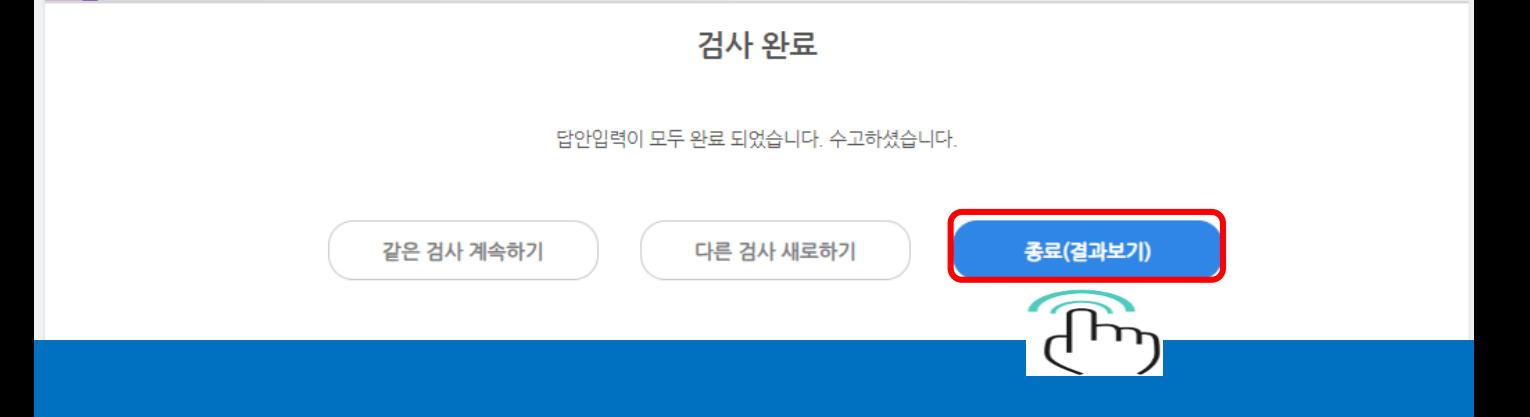

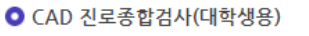

CAD <sub>진로종합검사 (대학생용)</sub>

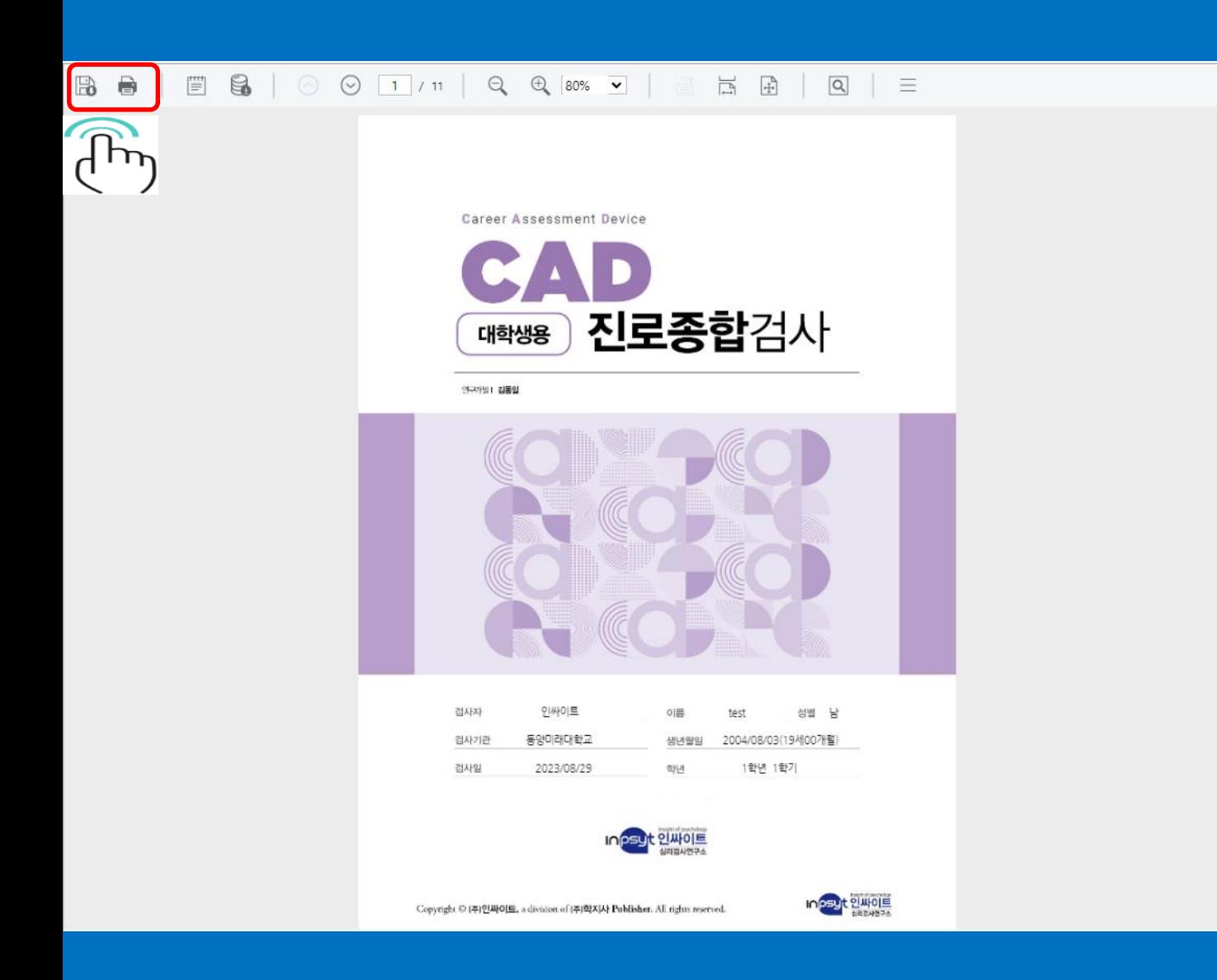

# 종료 버튼 클릭 후 A4 결과파일 (PDF) 이 보여지며

결과 저장 및 출력이 가능합니다. (PC에서만 가능합니다.)

# 감사합니다

온라인 심리검사(ASP)